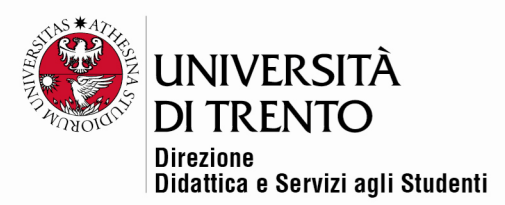

### **RIUNIONE ZOOM**

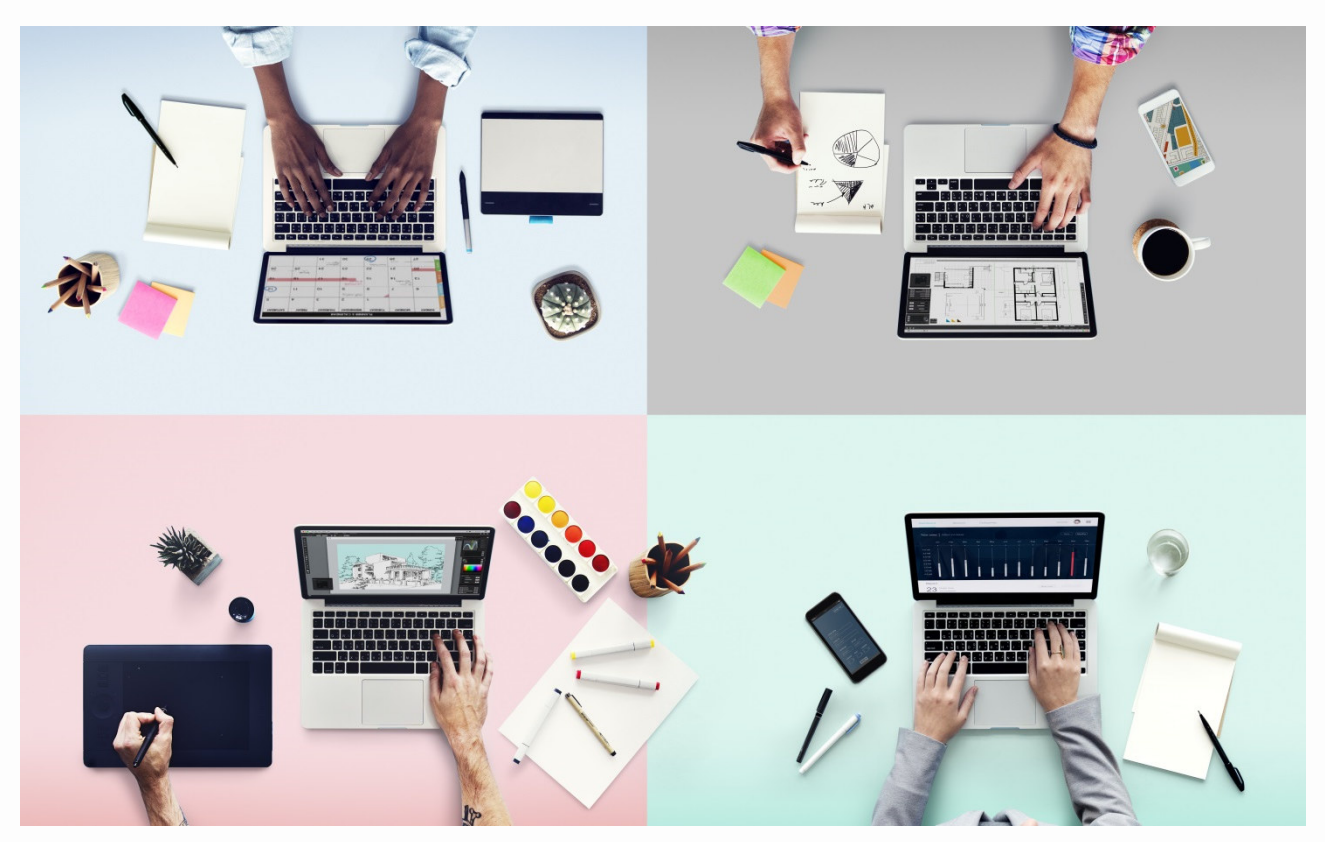

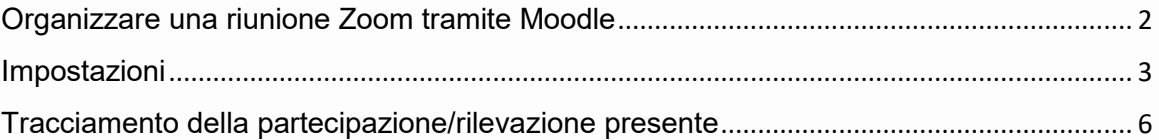

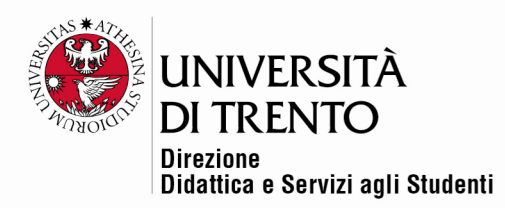

## Organizzare una riunione Zoom tramite Moodle

Moodle consente di organizzare delle riunioni tramite Zoom direttamente all'interno di un corso.

Per farlo bisogna:

 **cliccare sul cursore 'Modalità modifica' in alto a destra** nella home page del corso:

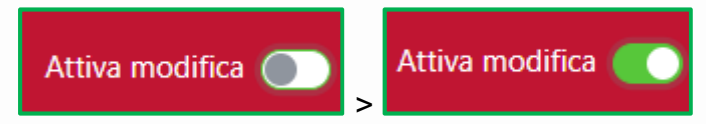

poi cliccare sulla voce '**Aggiungi un'attività o una risorsa**':

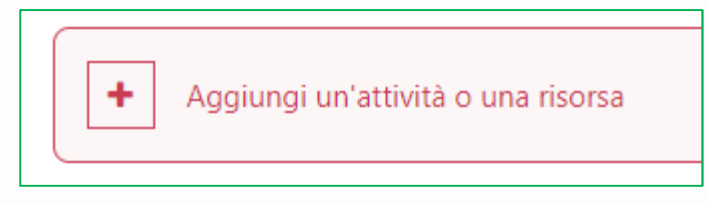

quindi selezionare l'icona '**Riunione Zoom**'

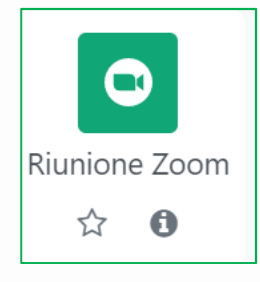

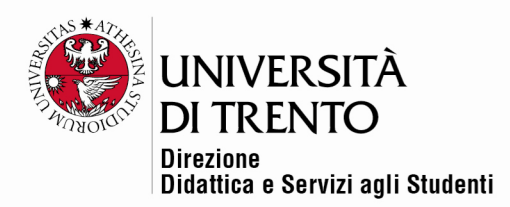

### Impostazioni

Nella sezione '**Generale**' definire il nome dell'attività e, se lo si desidera, una breve descrizione che può essere visualizzata nella home page del corso:

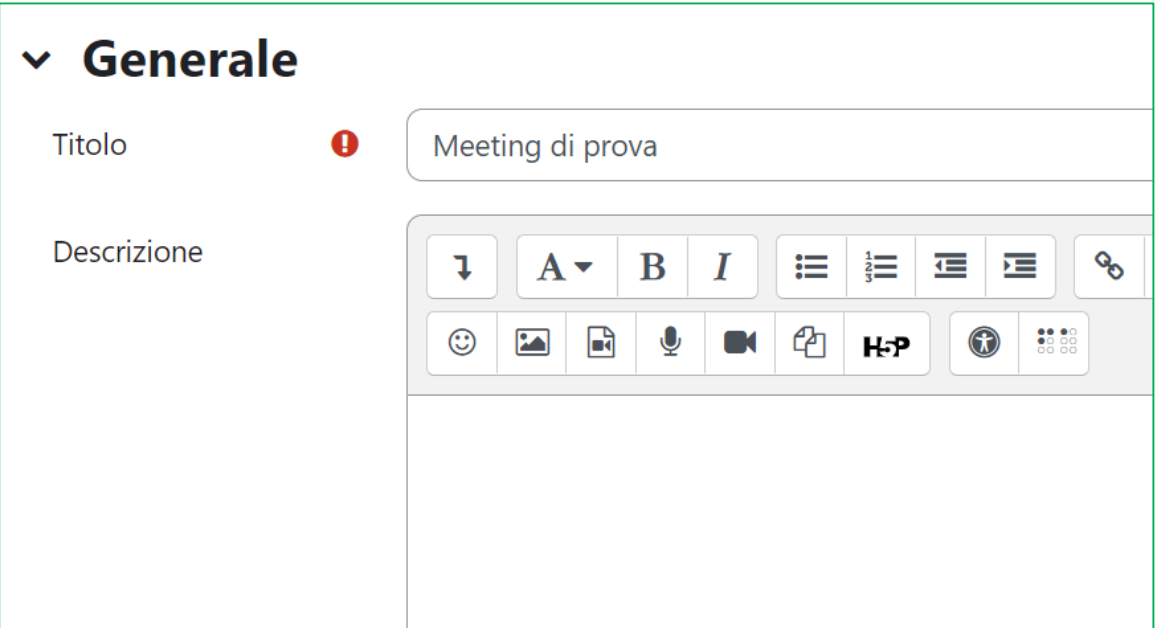

Impostare quindi una **data** e una **durata** della riunione, oppure selezionare l'opzione '**Ricorrente'**, se si desidera una stanza sempre aperta/disponibile.

L'opzione webinar non è invece selezionabile dagli utenti del nostro Ateneo.

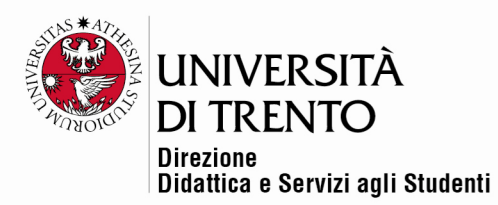

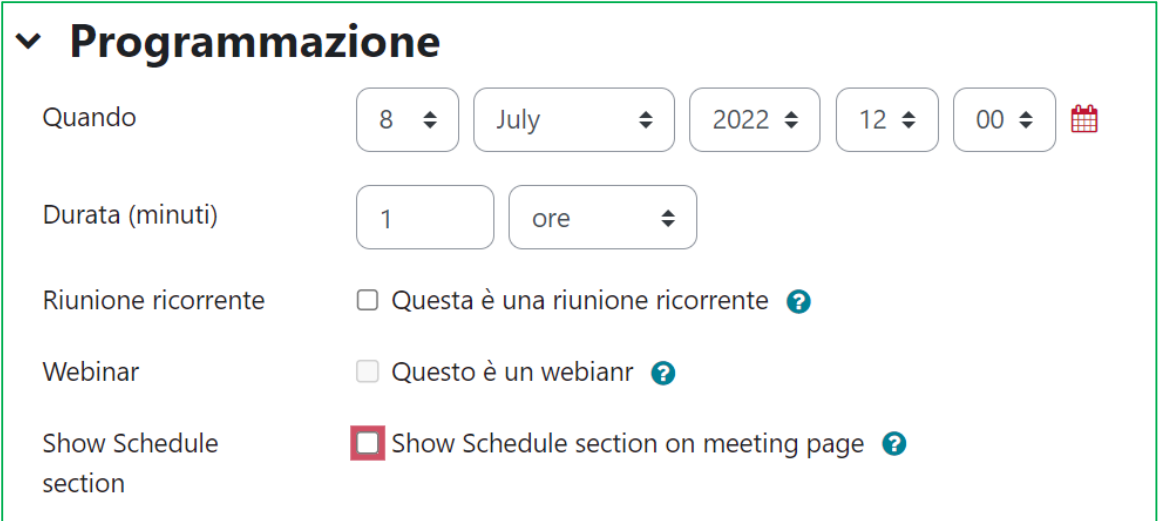

### Definire quindi:

- una **password** di massimo dieci caratteri;
- se abilitare la sala d'attesa (**Abilita sala d'attesa**);
- se i partecipanti possono accedere al meeting prima dell'host o quando l'host non può partecipare (**Abilita partecipazione prima dell'organizzatore**);
- se possono partecipare solo utenti autenticati o meno, ad es. i guest.

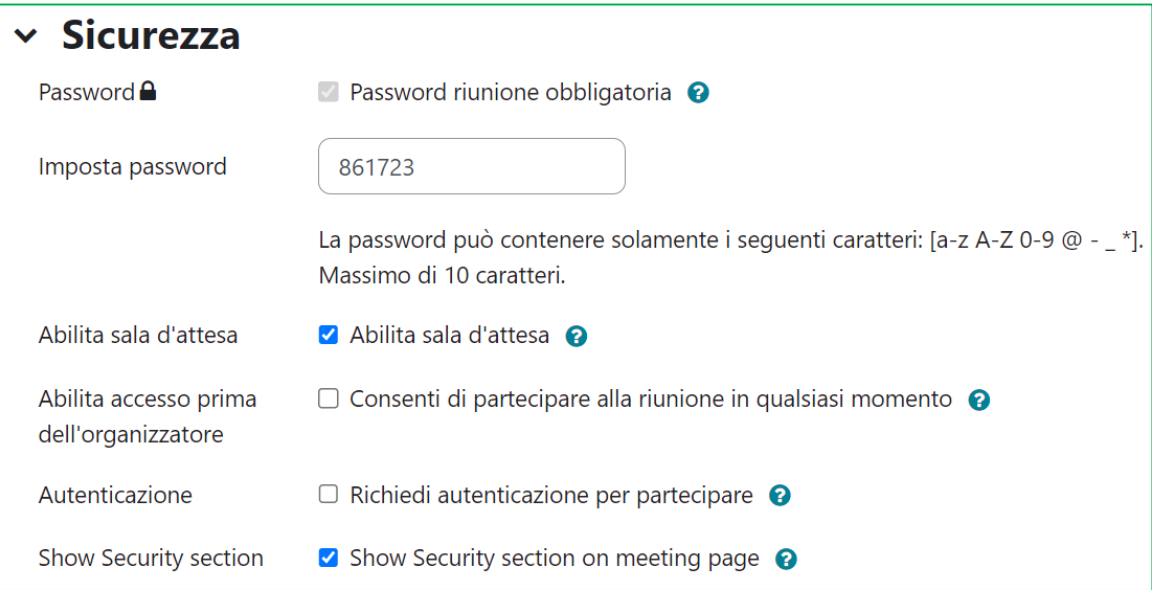

#### Università degli Studi di Trento

Molino Vittoria via Giuseppe Verdi, 6 - 38122 Trento (Italy)<br>P.IVA - C.F. 00340520220 www.unitn.it

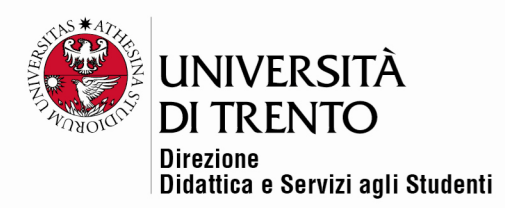

- se il video dell'organizzatore deve essere acceso, o spento, quando si entra nel meeting (**Avvia video** su **on** o **off**);
- se il video dei partecipanti deve essere acceso, o spento, quando entrano nel meeting (**Video dei partecipanti**);
- se i partecipanti possono partecipare tramite telefono, computer o con entrambe le opzioni (**Opzioni audio**);
- se i partecipanti hanno o meno il microfono silenziato quando accedono al meeting (**Microfono muto all'accesso**).

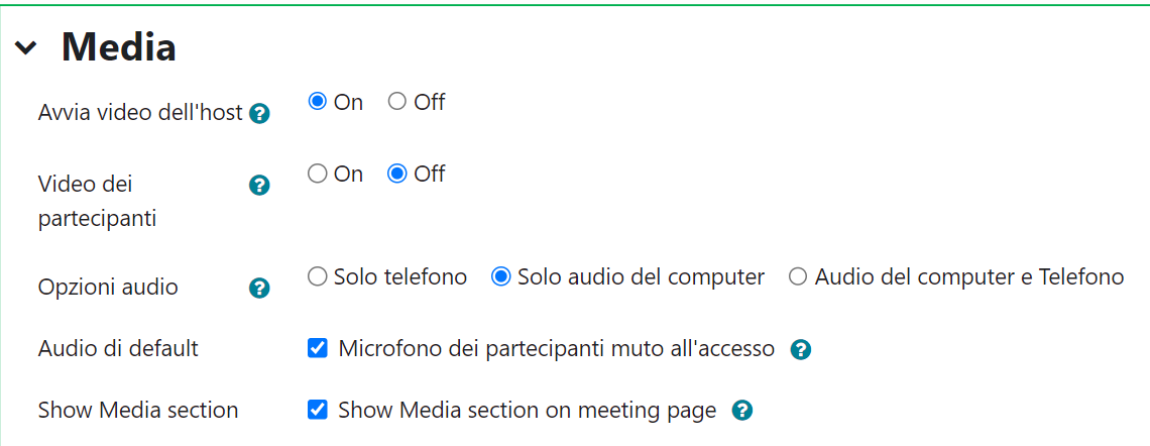

Un'opzione interessante è quella che consente, inoltre, di designare un **host alternativo** che può iniziare il meeting al posto dell'host principale.

**N.B.** La persona designata come host alternativo deve avere un account UniTrento e ruolo di docente.

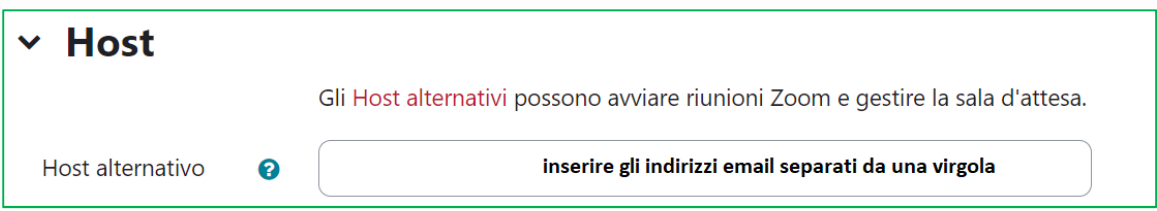

Questo utente riceverà un'e-mail che gli notifica che è stato aggiunto come host alternativo, con indicato il link per iniziare la riunione.

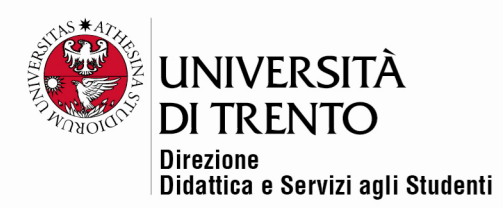

**N.B**. Nel caso in cui si vogliano designare più persone inserire le e-mail nell'apposito spazio separate da una virgola, senza spazi.

### Tracciamento della partecipazione/rilevazione presente

L'attività Meeting Zoom permette anche di impostare delle condizioni di completamento dell'attività per tracciare la partecipazione degli utenti del corso (un'alternativa al registro presenze).

Per prima cosa nelle impostazioni del corso deve essere abilitato il tracciamento.

Entrare nel corso, cliccare sulla voce Impostazioni in alto:

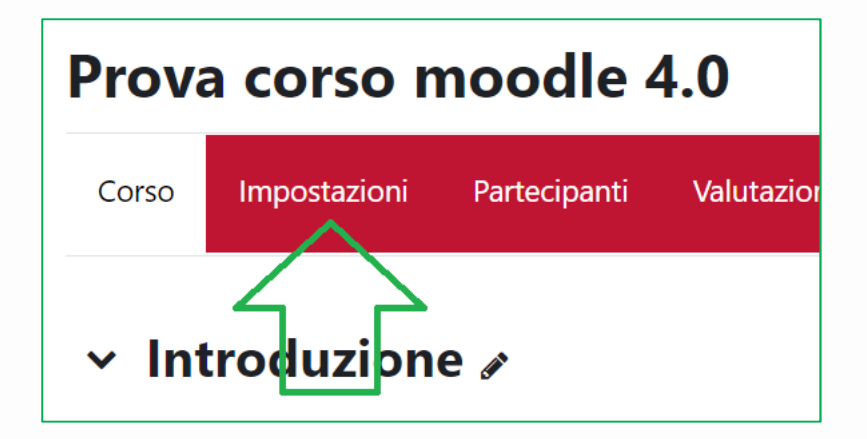

Scorrere la pagina fino all'impostazione '**Tracciamento del completamento**'**:** selezionare quindi '**Sì**':

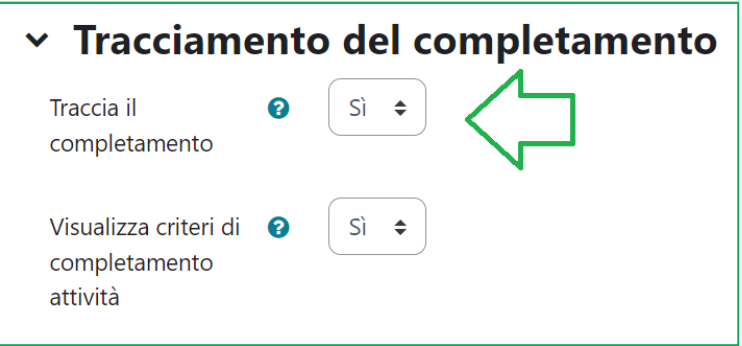

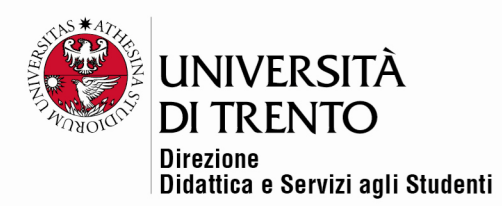

**N.B.** Selezionando l'opzione '**Visualizza criteri di completamento**' sarà possibili vederli nella home page del corso a fianco di ciascuna attività. Per es.:

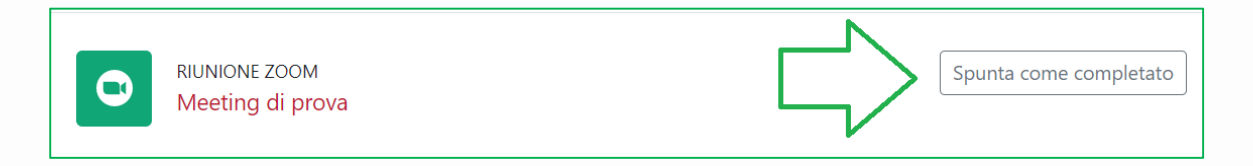

Dopodiché nelle impostazioni del Meeting Zoom, sotto '**Completamento attività**':

- impostare '**Considera l'attività completata in base alle condizioni seguenti**';
- selezionare '**Visualizzazione: Lo studente deve accedere all'attività per completarla**';
- si può decidere di abilitare il completamento entro una certa ora ad esempio, per impedire agli utenti di accedere troppo in ritardo (completamento atteso entro il giorno xxx, ora xxx);
- cliccare su '**Salva e torna al corso**' o '**Salva e visualizza**'.

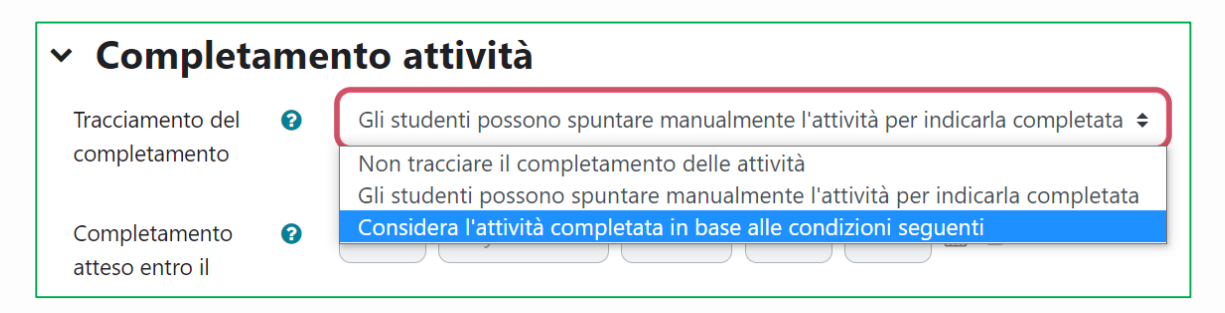

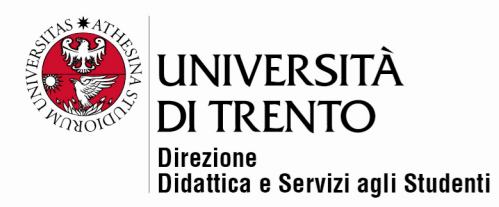

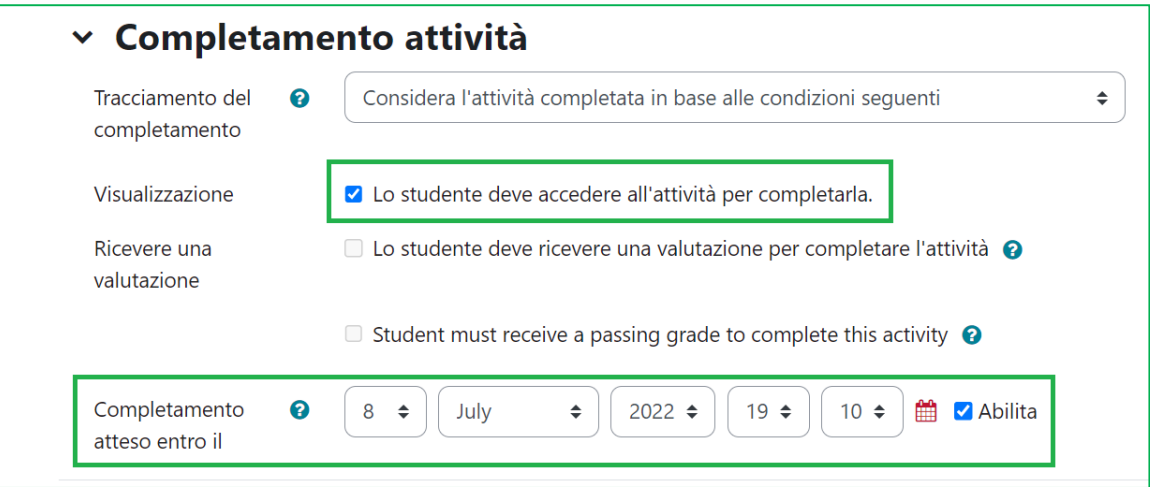

**N.B.** Lo studente può accedere al meeting solo quando è presente in Zoom l'host (nelle impostazioni del meeting **NON** va selezionata l'opzione '**Abilita** 

**partecipazione prima dell'organizzatore**'**).** 

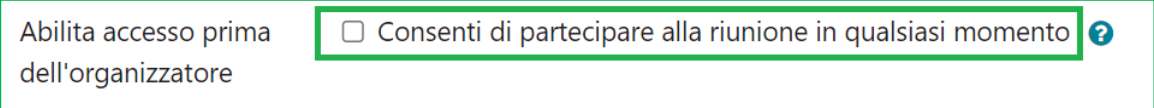

Accede inoltre solo nel periodo durante il quale il meeting è attivo.

Terminato il meeting:

- tornare sulla home page del corso;
- cliccare sul Tab '**Report' in alto:**

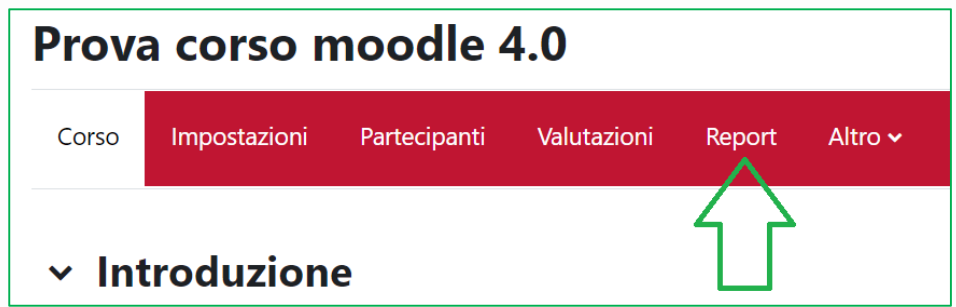

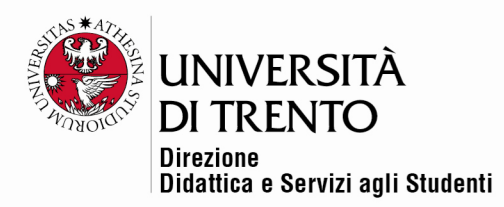

selezionare quindi sotto i '**Report**' del corso>>'**Completamento attività**'**:**

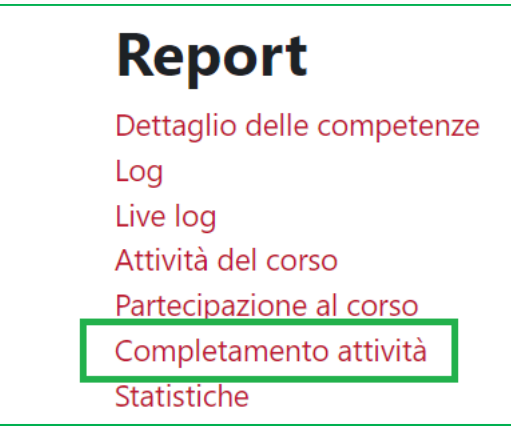

Si potrà:

- vedere il dettaglio per ogni attività, risorsa e meeting Zoom;
- vedere la lista di chi ha partecipato;
- esportare i dati in un file Excel (cliccare il comando sotto la tabella '**Scarica in formato compatibile con Excel**').

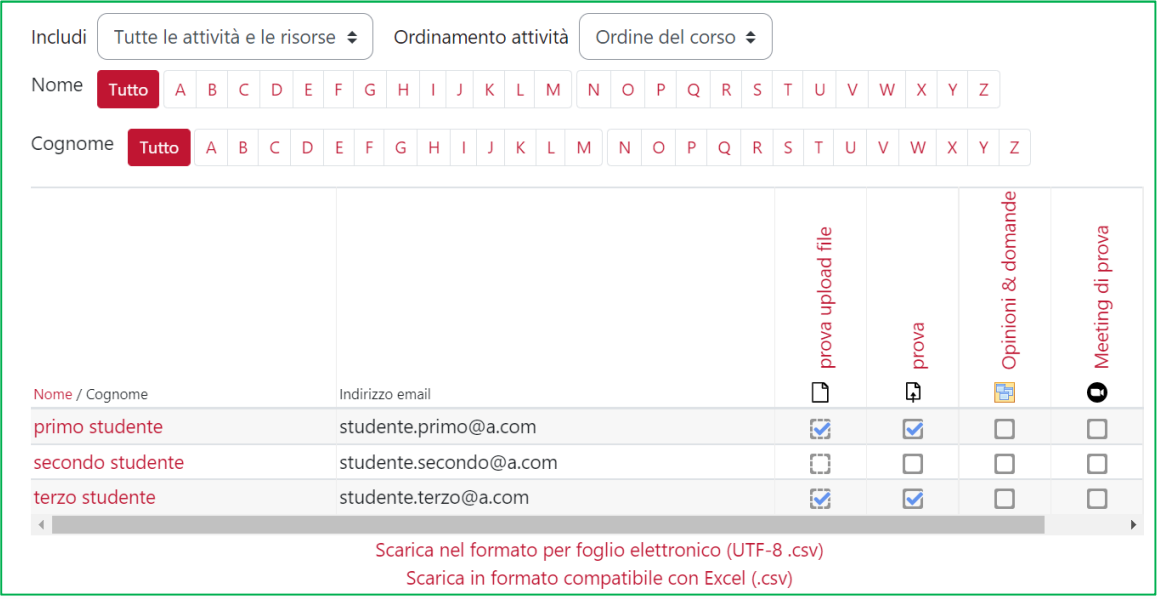

**N.B.** Non è indicato per quanto tempo lo studente ha partecipato al meeting Zoom. Potrebbe essere entrato e uscito dopo pochi secondi e la sua

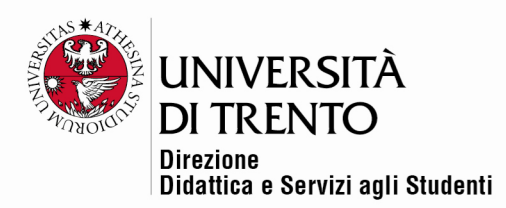

partecipazione risulterebbe comunque registrata correttamente. Sta al docente tenere monitorati gli accessi ed eventualmente andare nel report '**Completamento attività**' ed **annullargli la partecipazione** per quella determinata sessione.

# Avvio del meeting (lato docente)

Il docente dà l'avvio al meeting entrando nell'attività sulla home page:

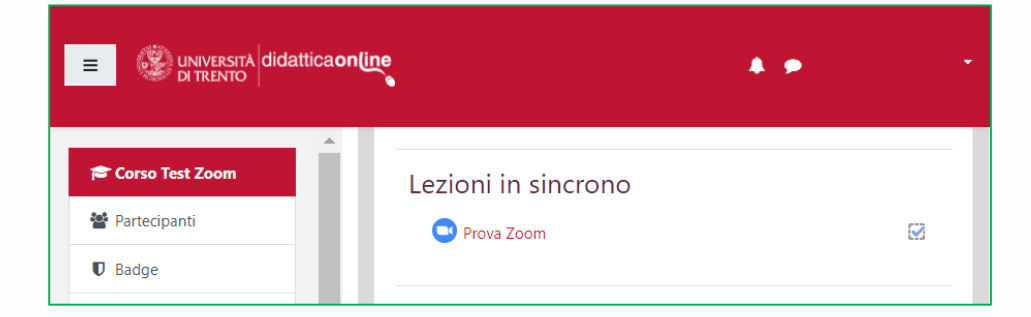

Visualizzerà una tabella che riporta le principali impostazioni date al meeting.

Clicca quindi su '**Avvia riunione'**:

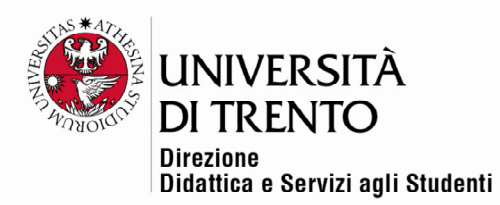

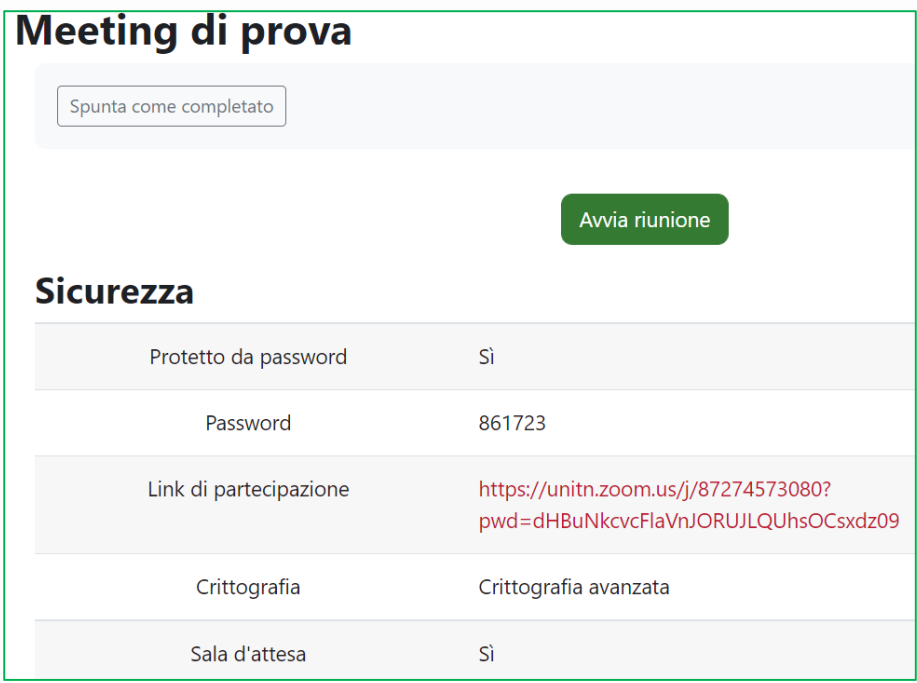

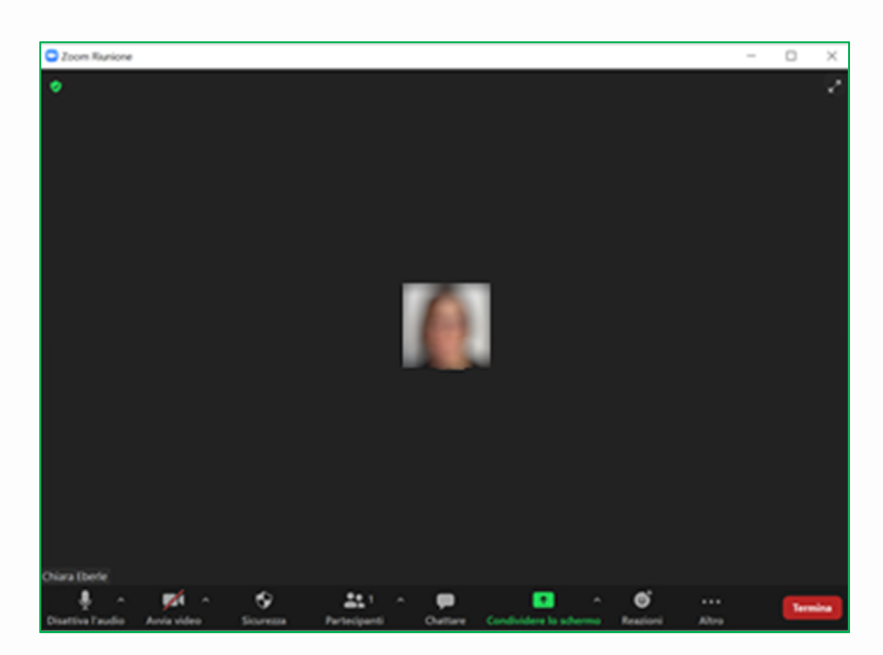

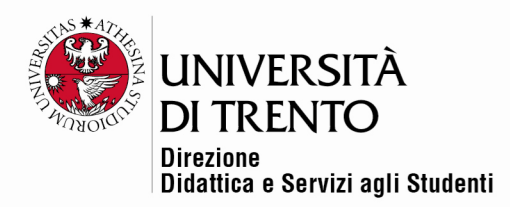

### Accesso al meeting (lato studente)

Lo studente clicca sul nome del meeting dalla home page del corso, quindi su

'**Partecipa al meeting**':

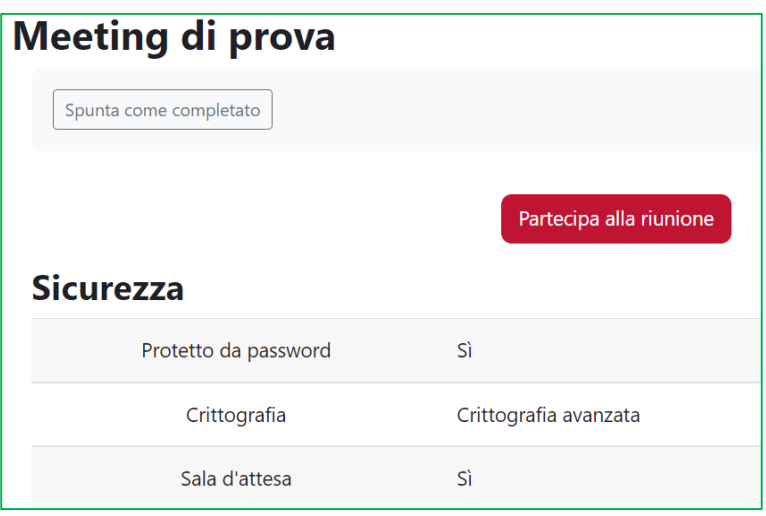

Per maggiori informazioni: **Didattica OnLine**  Divisione Centro Linguistico Test Center e Didattica Online Direzione Didattica e Servizi agli Studenti Università degli Studi di Trento tel. +39 0461 283316 uff.didatticaonline@unitn.it

#### Università degli Studi di Trento

Molino Vittoria via Giuseppe Verdi, 6 - 38122 Trento (Italy) P.IVA - C.F. 00340520220 www.unitn.it